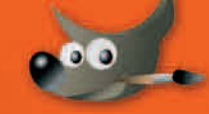

ab Version 2.6

Bettina K. Lechner

GIMP Für digitale Fotografie, Webdesign und kreative Bildbearbeitung

ADDISON-WESLEY

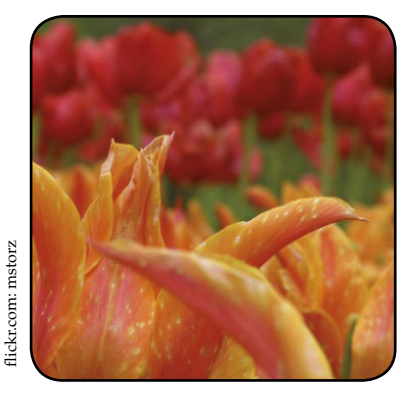

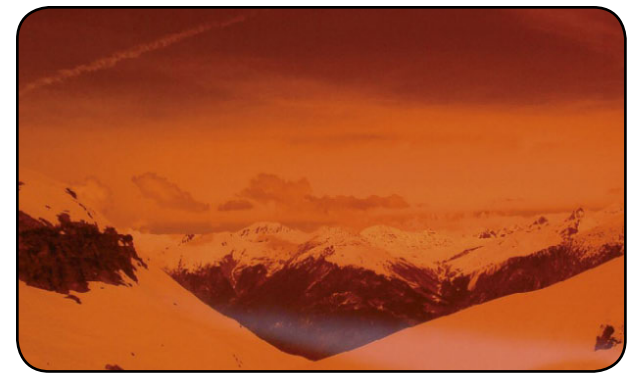

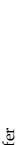

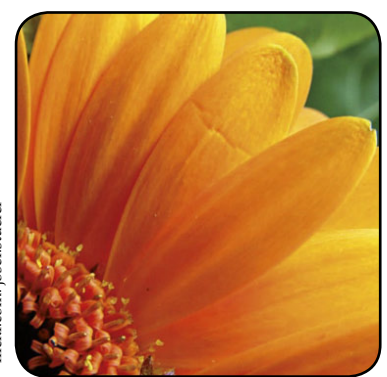

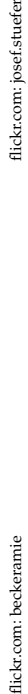

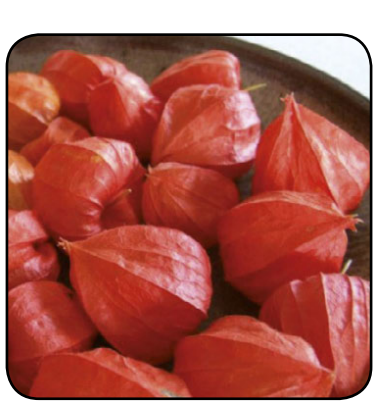

# **Praxis**

**WE** die Beschreibung der meisten Menührend befehle und Werkzeuge erklärt finden,<br>enthält der nun folgende zweite Teil praxisoriendie Beschreibung der meisten Menübefehle und Werkzeuge erklärt finden, enthält der nun folgende zweite Teil praxisorientierte Beispiele. Zahlreiche Schritt-für-Schritt-Tutorials zeigen Ihnen den Weg von der einfachen Standardbildkorrektur über Fotoretusche, Freistellentechniken bis hin zu effektvollen Webdesign-Vorlagen. Der Praxisteil gliedert sich in drei Kategorien: Bildbearbeitung, Fotografen-Extra und Webdesign.

Jedes Tutorial ist eine in sich abgeschlossene Einheit, die Sie auch als GIMP-Anfänger problemlos nacharbeiten können. Ich lade Sie ein, zu experimentieren und einzelne Teile der Tutorials mit anderen zu mixen. Viel Spaß!

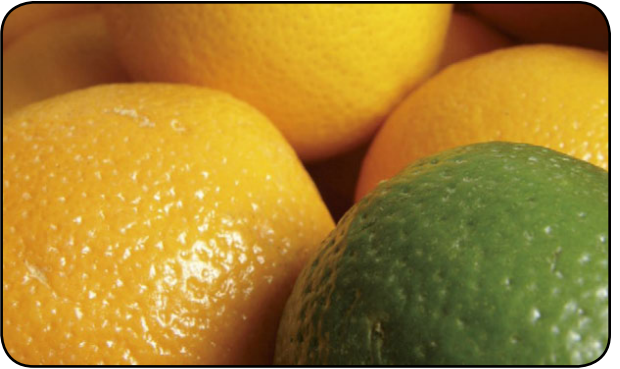

flickr.com: perledivetro flickr.com: perledivetro

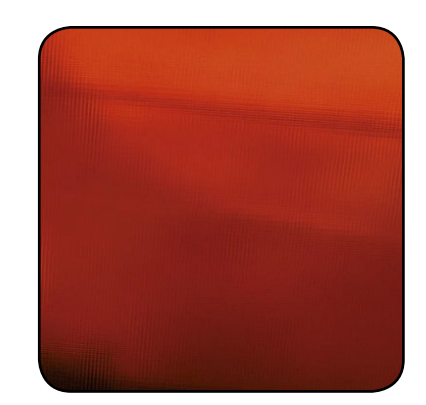

# Inhaltsverzeichnis

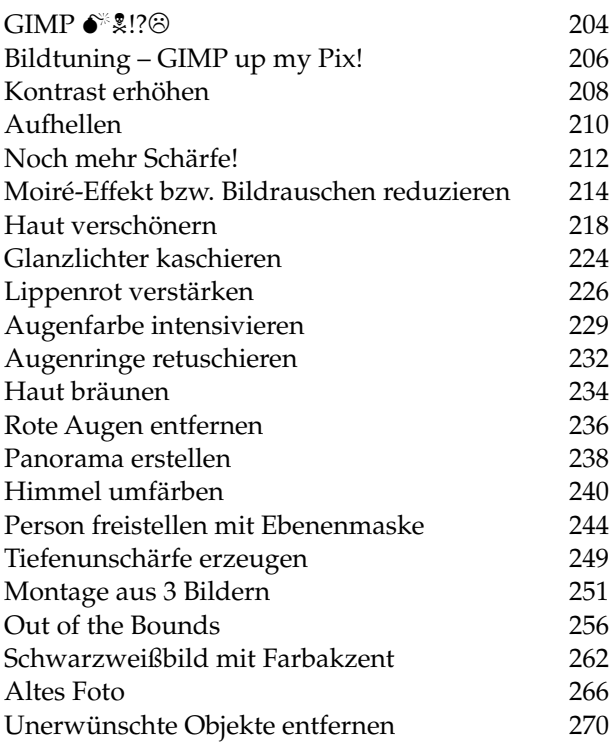

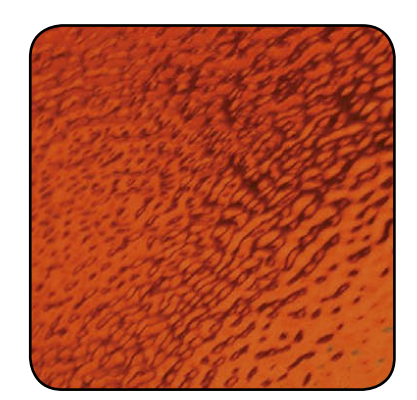

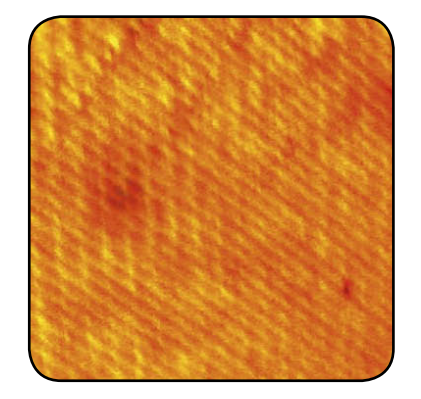

# <span id="page-3-0"></span> $GIMP$   $\mathcal{L}$   $\mathcal{L}$   $\mathcal{L}$   $\mathcal{L}$   $\mathcal{L}$

Bevor oder weil Sie GIMP ärgert, sollten Sie dieses FAQ-Kapitel lesen – ich bin mir sicher, dass dadurch so mancher Ärger vermieden wird oder bereits aufkeimende Wutanfälle abebben. Es sind klassische Anwenderprobleme, die immer wieder auftreten.

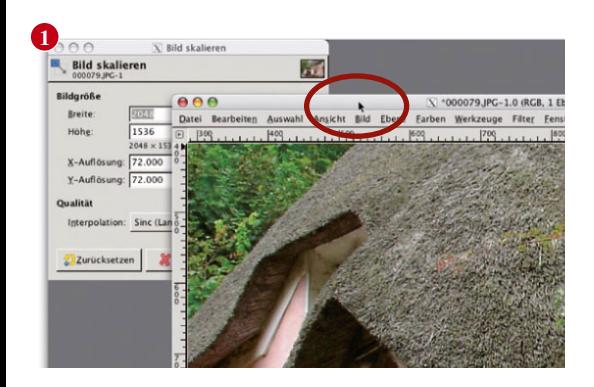

204

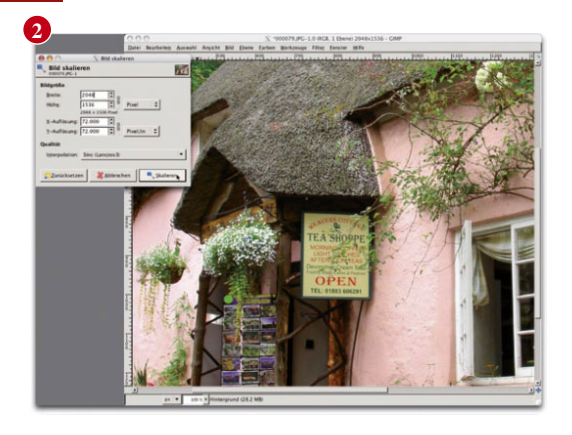

#### GIMP reagiert auf keinen Befehl

**F:** Es ist zum Verzweifeln – GIMP reagiert auf nix!

**A:** Ein Grund, warum GIMP scheinbar auf keinen Befehl reagiert, kann sein, dass irgendwo noch eine Auswahl aktiv ist. Diese kann natürlich so klein sein, dass Sie sie gar nicht sehen und daher nicht beachtet haben. Wählen Sie Auswahl > Nichts auswählen oder drücken Sie  $\boxed{\hat{v}}$  + Strg / Ctrl + A.

(Natürlich will ich nicht ausschließen, dass GIMP ganz, ganz selten auch wirklich abstürzen kann –

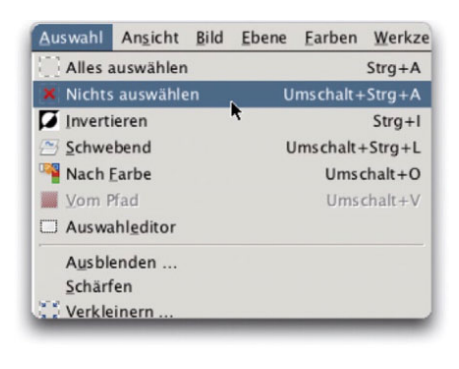

beenden Sie es in so einem Fall mit dem jeweiligen Abwürgen-Befehl Ihres Betriebssystems (Windows:  $\sqrt{\text{Strg}} + \sqrt{\text{Alt}} + \sqrt{\text{Ent}}$ > Taskmanager – Task beenden. Mac:  $\boxed{\text{Alt} + \boxed{\text{R}} + \boxed{\text{Esc}}}$ Sofort beenden),

Linux: Kommandozeile killall gimp bzw. XKILL und klicken Sie dann auf GIMP.

#### Dialog verschwunden

F: Ich finde den Dialog Druckgrösse/BILDGRÖSSE etc. nicht mehr und kann den Arbeitsschritt nicht abschließen.

**A:** In den meisten Fällen ist der Dialog hinter das Bildfenster gerückt – dies passiert, wenn Sie einmal auf das Bildfenster klicken. Viele Dialoge rücken wieder in den Vordergrund, sobald Sie den Befehl erneut aufrufen (z.B. Speichern unter ..., alle Filter) oder sich mit der **Heral**-Taste durchdrücken. Wenn dies nichts nützt, verschieben Sie das Bildfenster: Klicken Sie dazu auf die Titelleiste des Bildfensters, halten Sie die Maustaste gedrückt und ziehen Sie es auf die Seite **(1)**. Ziehen Sie dann den nun (hoffentlich) sichtbaren Dialog auf die andere Seite und ordnen Sie die Fenster so an, dass Sie sie beide gleichzeitig sehen **(2)**.

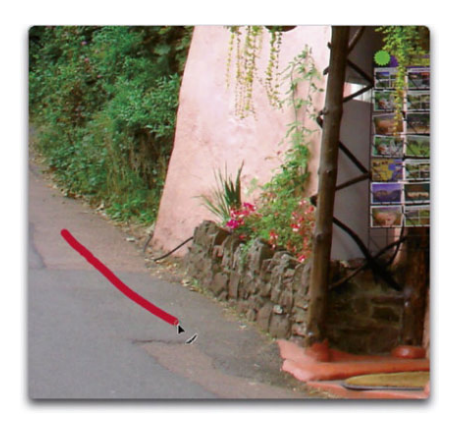

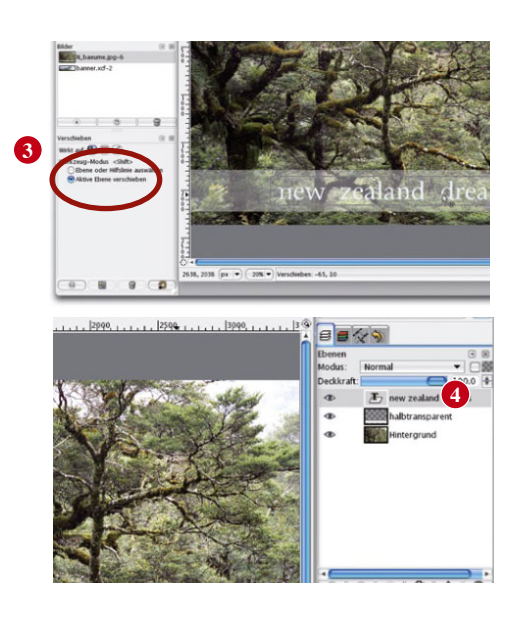

#### Ebene ist kleiner als Bild

### Neue Ebene angelegt?

**F:** Ich habe mit dem Pinsel ein paar Striche auf ein Foto gemalt und bekomme sie nicht mehr weg.

**A:** Dann haben Sie direkt auf das Foto gemalt und nicht – wie es selbstverständlich sein sollte – eine neue Ebene angelegt. Es ist unumgänglich, für fast jeden Arbeitsschritt, der die Bildansicht direkt verändert, eine neue Ebene anzulegen und auf dieser zu malen. Nur für Text legt GIMP automatisch eine neue Ebene an. Lösung: Wenn Sie die Datei noch nicht geschlossen hatten, machen Sie Ihre Aktion rückgängig: BEARBEITEN > Rückgängig bzw.  $\sqrt{\frac{5}{\pi}}$ / $\sqrt{\frac{C_{tr}}{2}}$  bzw. Journal > einen Schritt zurück.

#### Verschieben der Textebene?

**F:** GIMP bewegt beim Verschieben immer ein anderes als das von mir angeklickte Element!

**A:** Meist passiert es beim Verschieben von Textebenen: Sie aktivieren das Verschieben-Werkzeug, klicken vermeintlich auf den Text, halten die Maustaste gedrückt und verschieben .... den Hintergrund! Das passiert deshalb, weil der Textzwischenraum – also der Bereich zwischen den Buchstaben – transparent ist. GIMP greift – wenn Sie nicht exakt einen Buchstaben erwischt haben – "durch" und verschiebt die darunterliegende Ebene. Die Lösung: Aktivieren Sie in den Werkzeugeinstellungen des Verschieben-Werkzeugs (M) die Option Aktive Ebene verschieben **(3)** und achten Sie vor dem Verschieben immer darauf, im Ebenendialog die Textebene selektiert zu haben **(4)**.

**F:** Beim Klonen oder beim Malen ist plötzlich Schluss und ich kann über einen bestimmen Bereich nicht hinausarbeiten.

**A:** Ursache dafür kann eine zu kleine Ebenengröße sein. Diese muss sich nicht unbedingt mit dem sichtbaren Bildbereich decken. Sie erkennen die Größe der Ebene am gelb-schwarz gestrichelten Rahmen – falls Sie diesen nicht über Ansicht > Ebenenrahmen ausgeblendet haben. Erweitern Sie die Begrenzungen mit Ebene > Ebene auf Bildgrösse.

Ist die richtige Ebene selektiert? ... und was Sie sich stets fragen sollten:

# <span id="page-5-0"></span>Bildtuning – GIMP up my Pix!

Fast jedes Bild, das mit einer digitalen Kamera aufgenommen wurde, benötigt drei Schritte zur Verbesserung der Bildqualität. Sie gehören zu den Standardhandgriffen jedes Fotografen.

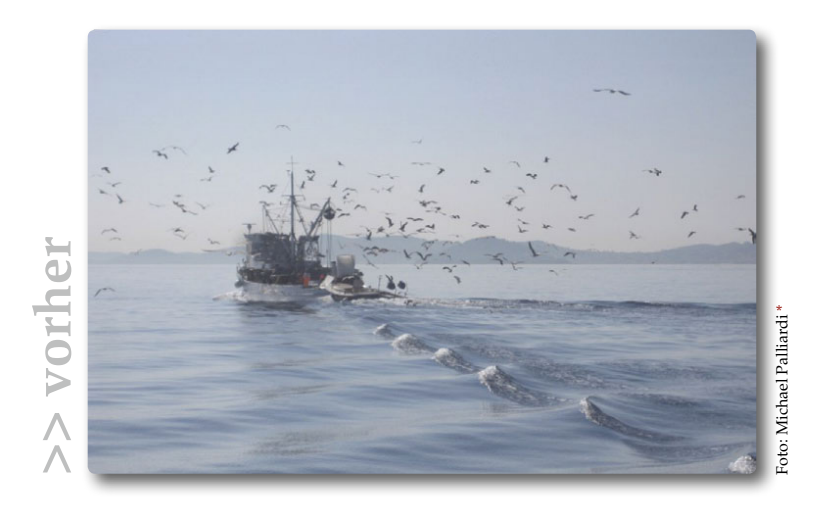

Schritt [1] Tonwertumfang ausdehnen Schritt [2] Kontraste in Schatten und Lichtern anheben

Schritt [3] Schärfen mit Unscharf Maskieren

# Tools & Techniken

- » Werte
- » Kurven
- » Unscharf Maskieren

#### **Tipp**

#### Unscharf Maskieren verstehen

Zum Filter Unscharf Maskieren finden Sie auf Seite 196 eine ausführliche Erklärung.

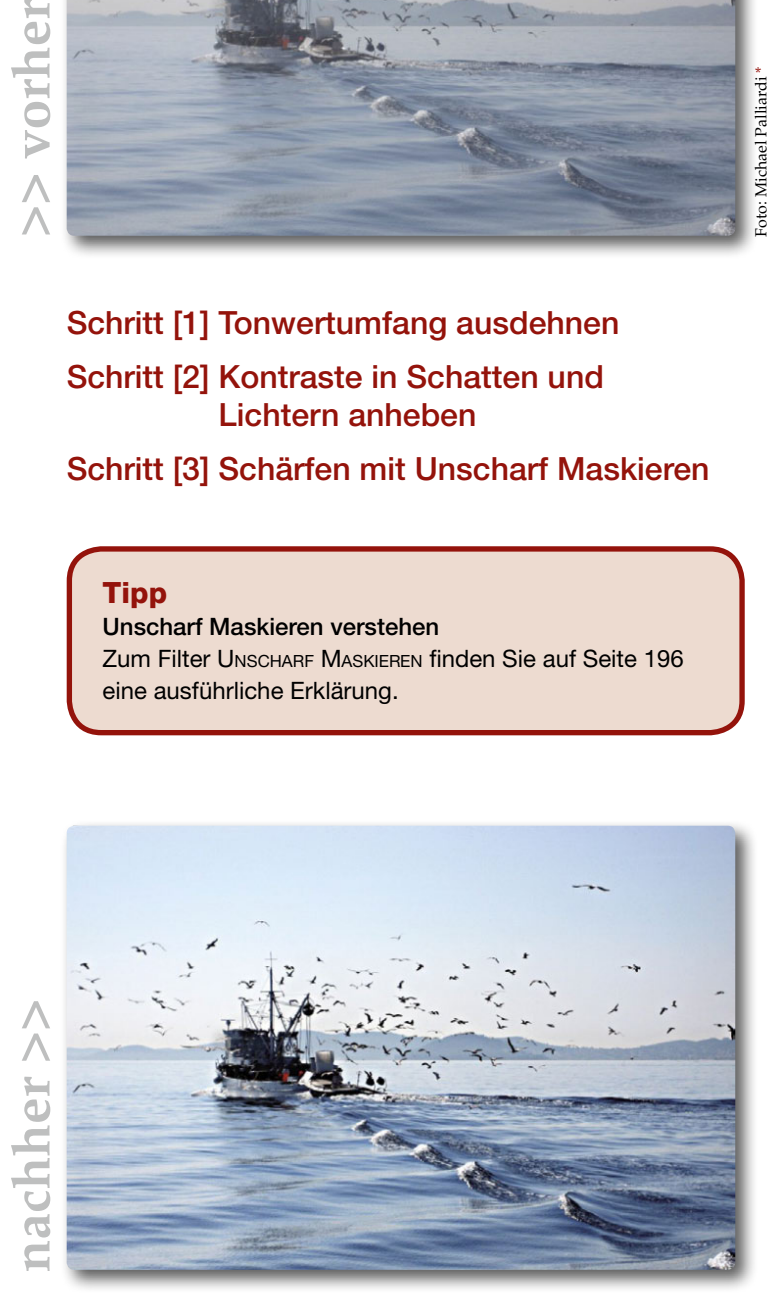

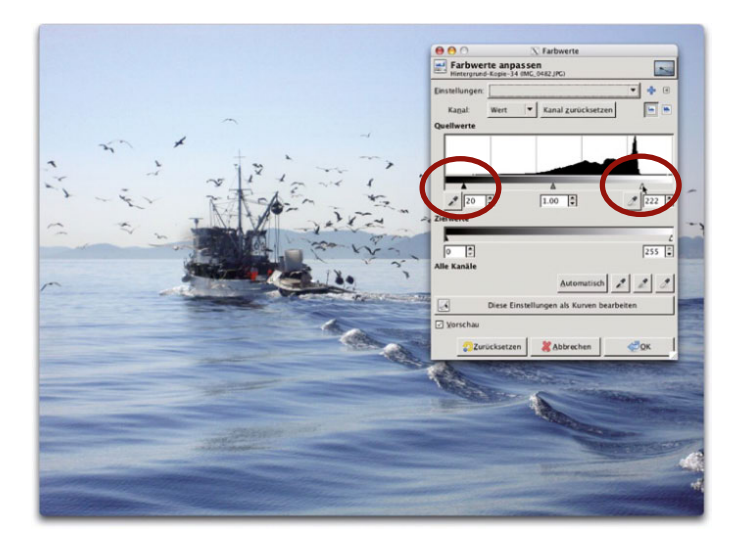

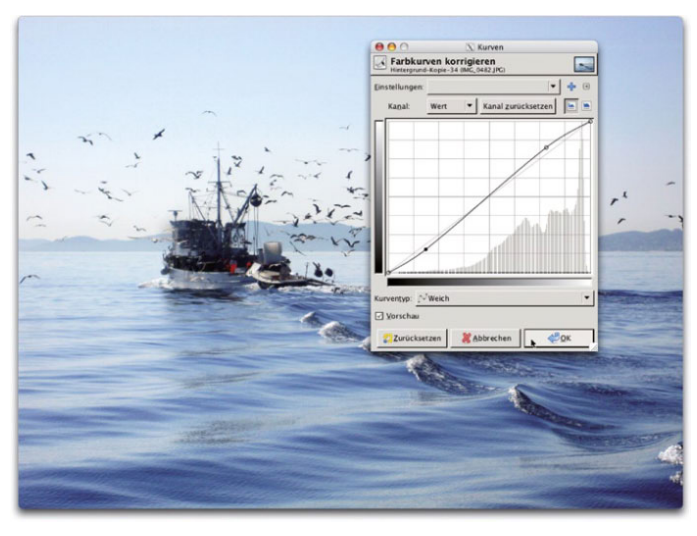

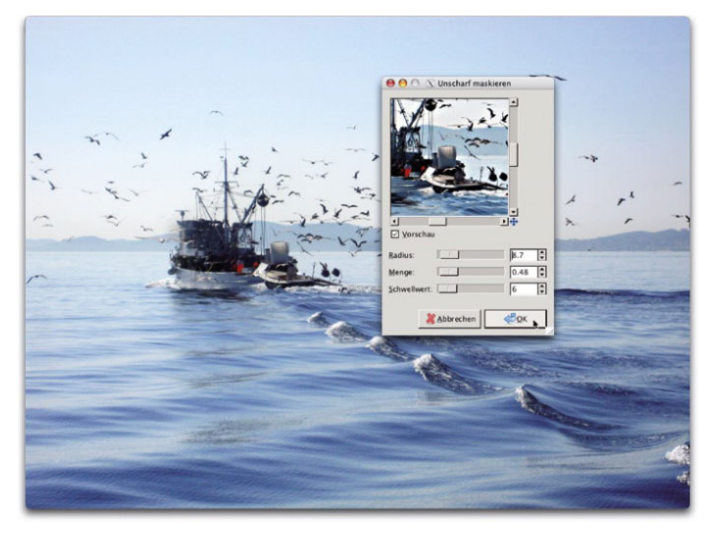

### [1] Tonwertumfang ausdehnen

Öffnen Sie über Farben > Werte den Tonwertedialog. Erweitern Sie den Tonwertumfang, indem Sie die Pfeilchen links bzw. rechts außen auf die Höhe der Werte ziehen. Bei der Abbildung links sind es die Schatten und die Höhen, die ich verstärke. Verlassen Sie den Dialog mit OK.

### [2] Kontraste in Schatten und Lichtern anheben

Im nächsten Schritt erhöhe ich die Kontraste des Bilds über Farben > Kurven. Verändern Sie die Kurve zu seiner sanften S-Form wie in der Abbildung. Bestätigen Sie mit OK.

#### Tipp

Ist das Bild zu hell oder zu dunkel, öffnen Sie erneut Kurve und ziehen Sie sie ein wenig hinunter bzw. hinauf.

# [3] Schärfen

Nun erhöhen Sie die Schärfe. Öffnen Sie Filter > Verbessern > Unscharf Maskieren. Zoomen Sie an eine aussagekräftige Stelle des Fotos. Die Eingabewerte hängen von Ihrem Foto ab, hier genügte ein Radius von 8,7 bei einer Menge von 0,48 und Schwellwert 6. Achten Sie beim Schärfen darauf, dass es zu keinen "Halos" kommt (helle Stellen um Objekte).

# <span id="page-7-0"></span>Kontrast erhöhen

Die Farben Ihrer Aufnahme wirken stumpf? Dann hilft dieses Tutorial, um dem Bild mehr Farbe zu geben. Die Herausforderung dabei ist, festzustellen, wo in dem Bild die dunkelste Stelle ist. Dazu verwenden wir das Tool SCHWELLWERT.

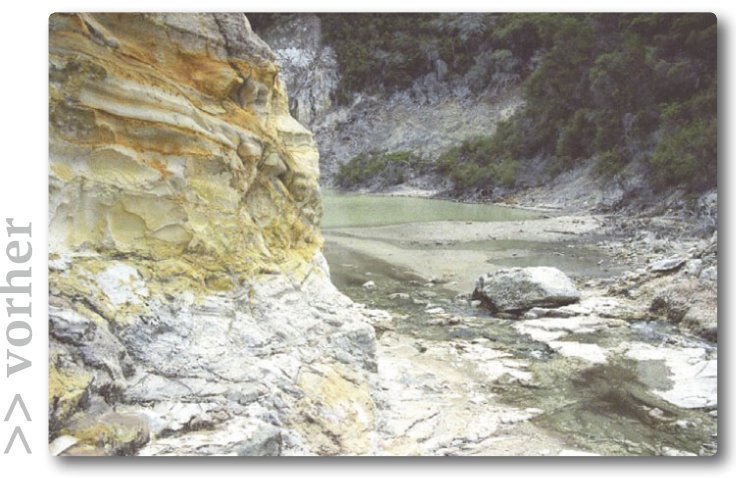

Schritt [1] Schwarzpunkt finden Schritt [2] Kontrast erhöhen

Tools & Techniken

» Schwellwert

» Werte

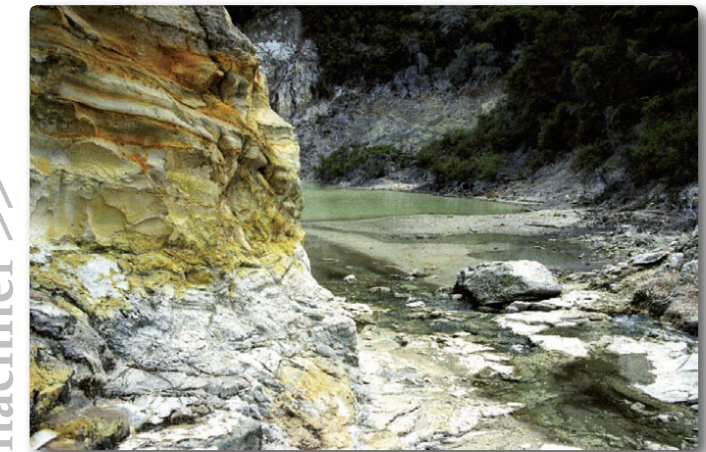

**nachher >> >> vorher** dhher >>

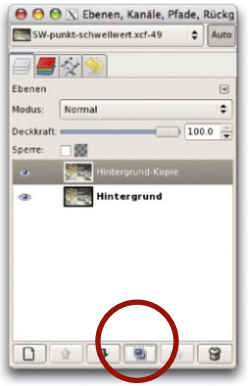

# [1] Schwarzpunkt finden

#### **1. Ebene duplizieren**

Zunächst duplizieren Sie die Hintergrundebene. Klicken Sie dazu im Ebenenfenster auf das Icon mit den zwei Seiten. Sie arbeiten auf der oberen Ebene weiter (einmal anklicken).

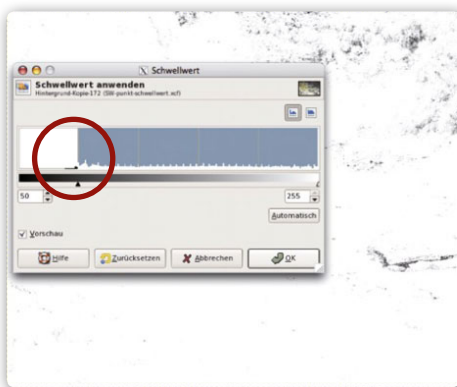

# **2. Schwellwert**

Klicken Sie ins Menü FARBEN > SCHWELLWERT. Das Bild wird sofort Schwarz/Weiß umgewandelt. Um den dunkelsten Punkt des Bilds zu finden, ziehen Sie den linken schwarzen Pfeil ganz

> nach links hinaus. Das Bild wird weiß. Ziehen Sie jetzt den schwarzen Pfeil langsam wieder nach rechts hinein – so lange, bis Sie die ersten schwarzen Flecken sehen. Das sind die Schwarzpunkte. Bestätigen Sie mit OK.

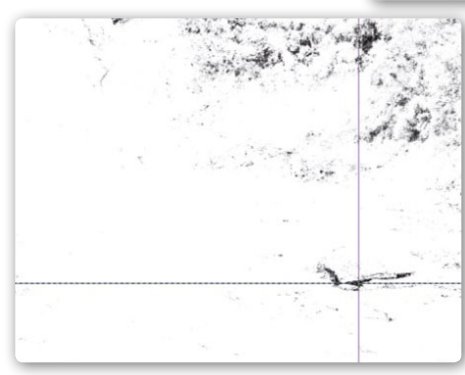

**3. Markieren mit Hilfslinien** Ziehen Sie mit gedrückter Maustaste aus dem Lineal eine horizontale und eine vertikale Hilfslinie genau zu einem der schwarzen Bereiche, um den Schwarzpunkt damit zu markieren. Blenden Sie diese Ebene durch Klick auf das Augensymbol  $\bullet$  aus und wechseln Sie auf die Hintergrundebene.

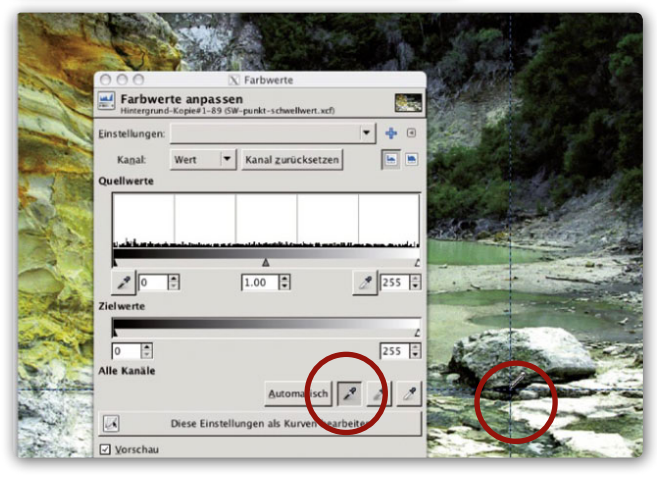

# [2] Kontrast erhöhen

Wechseln Sie zu FARBEN > WERTE. Aktivieren Sie die Pipette für den Schwarzpunkt und klicken Sie damit auf die zuvor markierte Stelle. Das Bild wird sofort kräftiger. Bestätigen Sie mit OK.

Ziehen Sie die Hilfslinien mit dem VERSCHIEBEN-Werkzeug **\*** aus dem Bild hinaus.

# <span id="page-9-0"></span>Aufhellen

Die Zeiten, wo man zu dunkel geratene Fotos wegwarf, gehören der Vergangenheit an! Ich zeige Ihnen hier, wie Sie solche Aufnahmen verbessern.

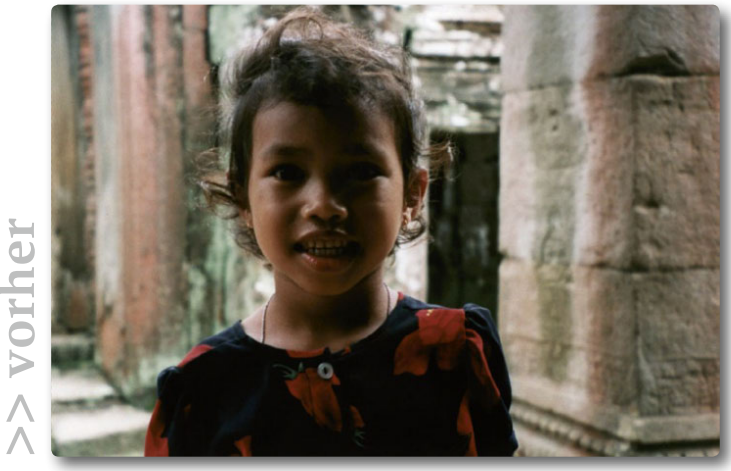

Schritt [1] Auswahl Schritt [2] Aufhellen

### Tools & Techniken

- » Lasso
- » Normalisieren
- » Kurven

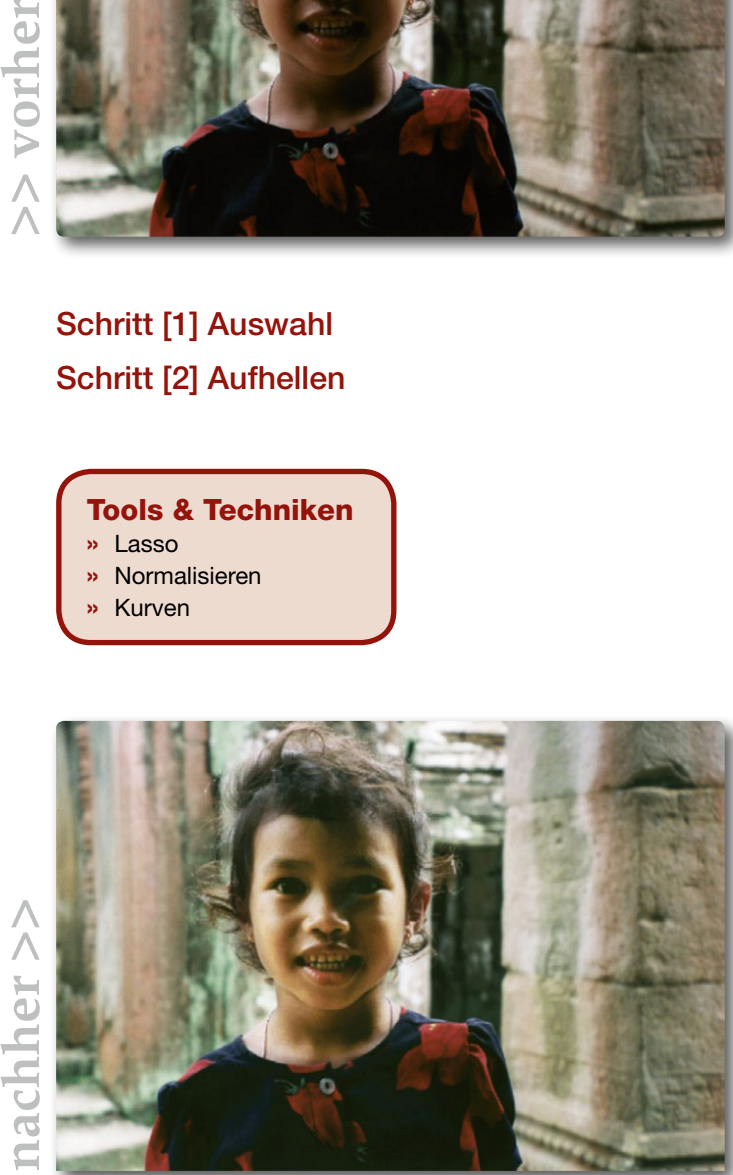

nachher >>

#### Aufhellen

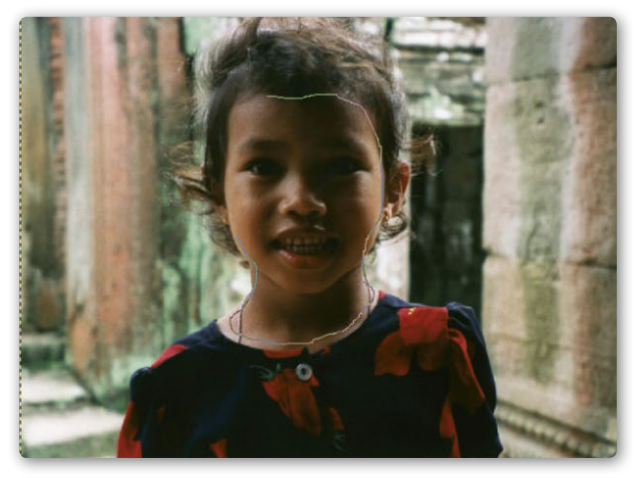

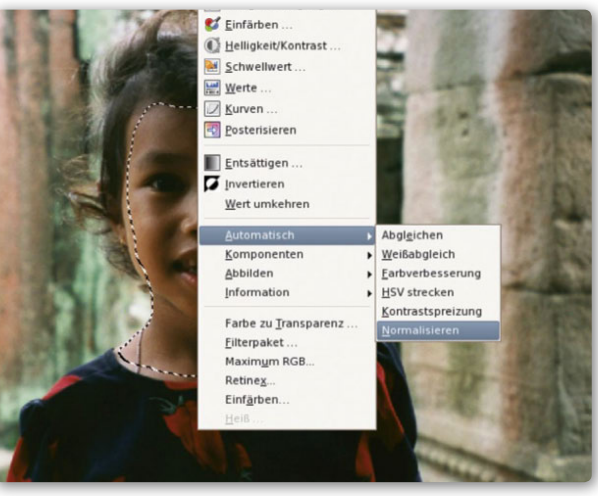

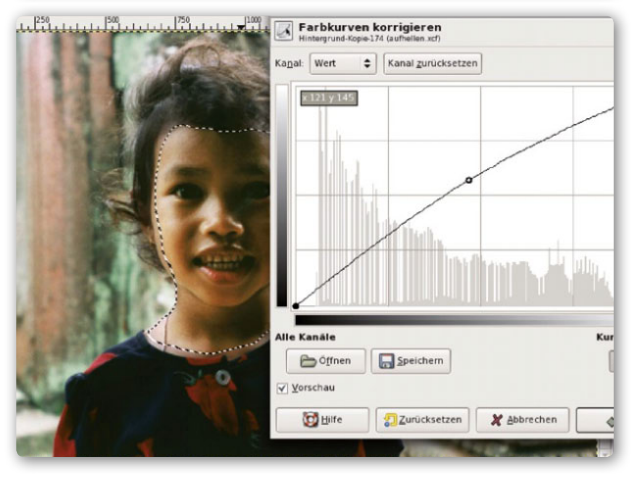

### [1] Auswahl

Verwenden Sie für die Auswahl des unterbelichteten Bereichs das Lasso. Aktivieren Sie in den Werkzeugeigenschaften die KANTENGLÄTTUNG und geben Sie bei der Option Kanten ausblenden einen Wert von ca. 35 ein (unterschiedlich je nach Pixelzahl Ihres Bilds). Dadurch wird der Übergang zum unbearbeiteten Bereich weniger hart. Rahmen Sie mit gedrückter Maustaste das Gesicht ein – die Auswahl muss nicht superperfekt sein.

#### [2] Aufhellen

#### **1. Normalisieren**

Wählen Sie Farben > Automatisch > Normalisieren. Damit verteilen Sie die Farbwerte so, dass der dunkelste Punkt auf Schwarz und der hellste Bildpunkt auf Weiß hingeschoben wird – der Bereich erhält dadurch mehr Kontrast.

#### **2. Kurven**

Wählen Sie Farben > Kurven. Klicken Sie die Kurve in der Mitte an und ziehen Sie sie leicht hinauf. Bei aktivierter Vorschau sehen Sie sofort, wie der ausgewählte Bereich heller wird. Bestätigen Sie mit OK und heben Sie die Auswahl auf über Auswahl > Nichts auswählen oder drücken Sie dazu die Tastenkombination  $\boxed{\theta}$  + Strg / Ctrl + A. Falls das Bild noch Helligkeit vertragen kann, öffnen Sie erneut die Kurve und steilen Sie sie für das gesamte Bild etwas auf. Ist es rotstichig, stellen Sie den KANAL auf Rot und reduzieren Sie den Farbstich, indem Sie die Kurve in der Mitte nach unten ziehen.